# **How to Clear Data on 1099 and 1098 Forms**

Make sure you have the correct Company open inside W2 Mate

- 1. Click 1099 and 1098 Forms in shortcuts
- 2. Click Select for Form Type
- 3. Select correct form type
- 4. Click OK

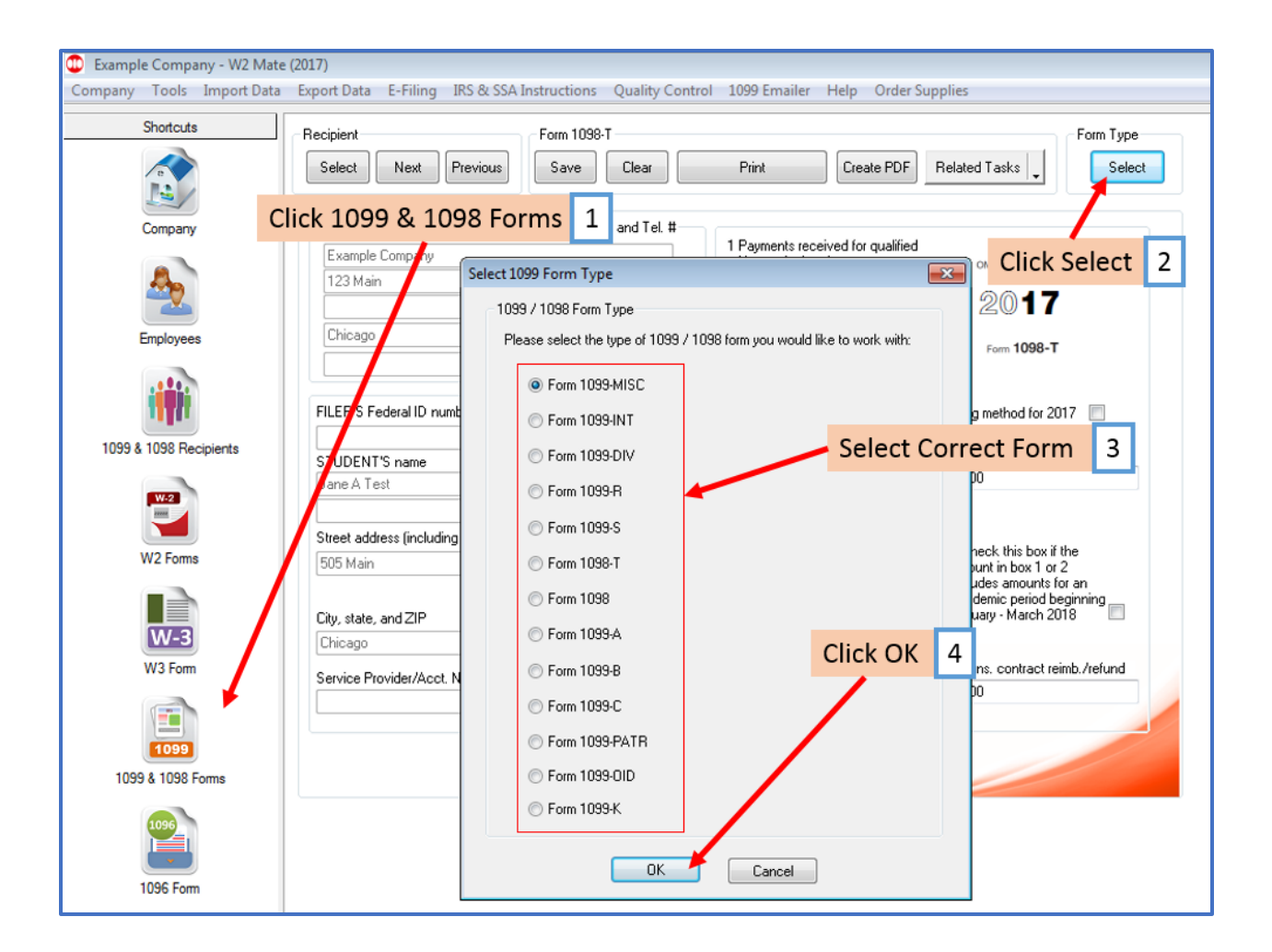

## 5. Click Select for 1099 Recipient

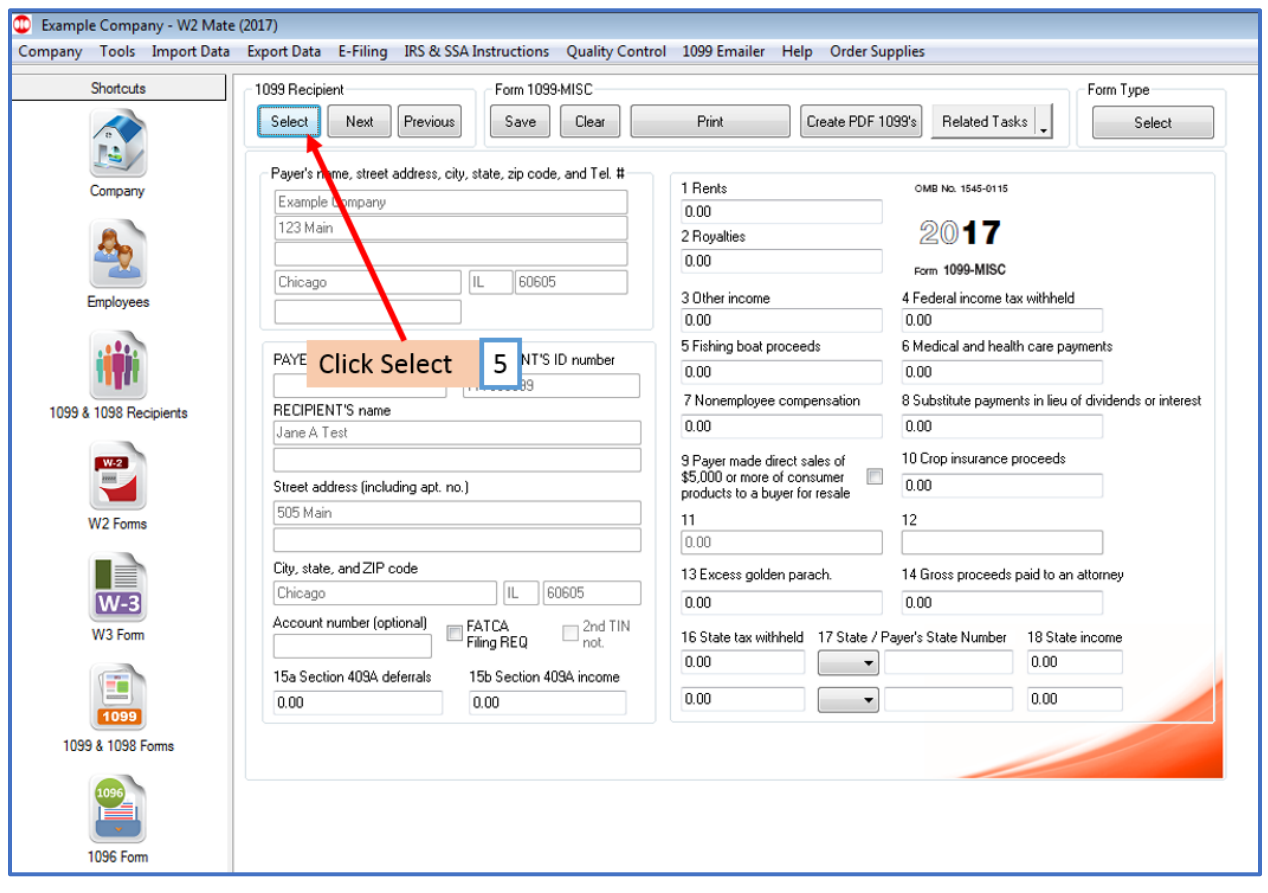

## 6. Select Recipient

#### 7. Click OK

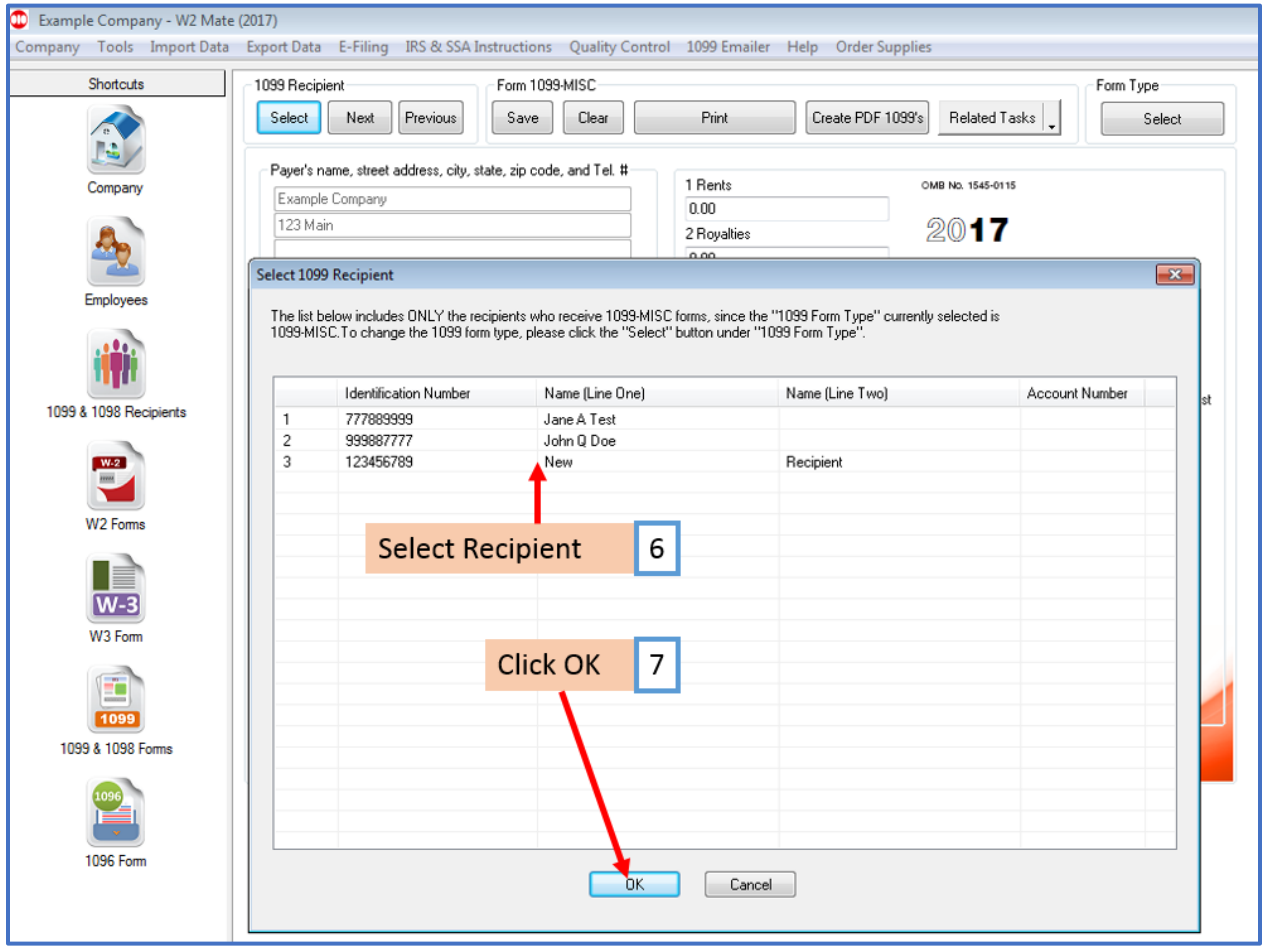

### 8. Click Clear

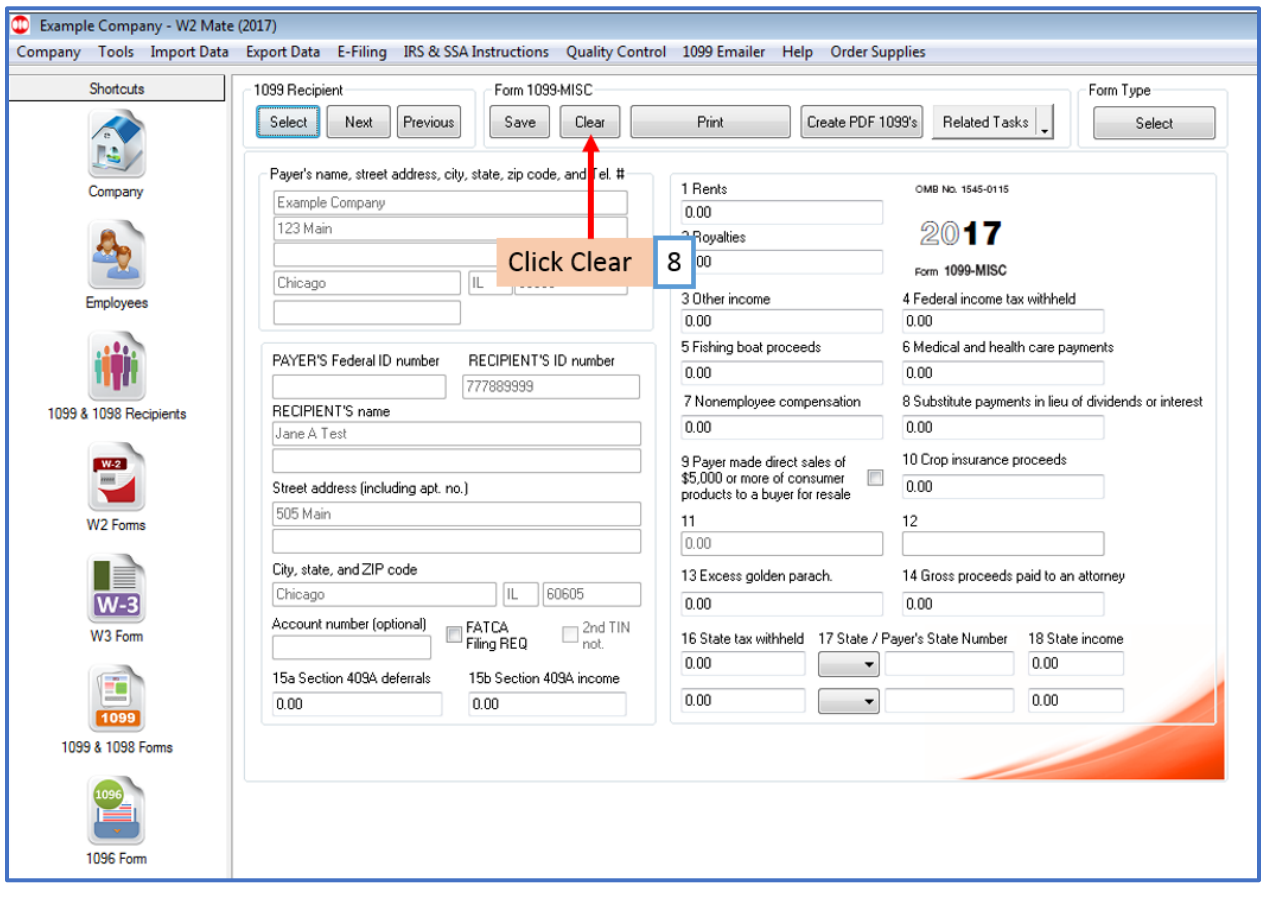

#### 9. Click Yes to clear the form data

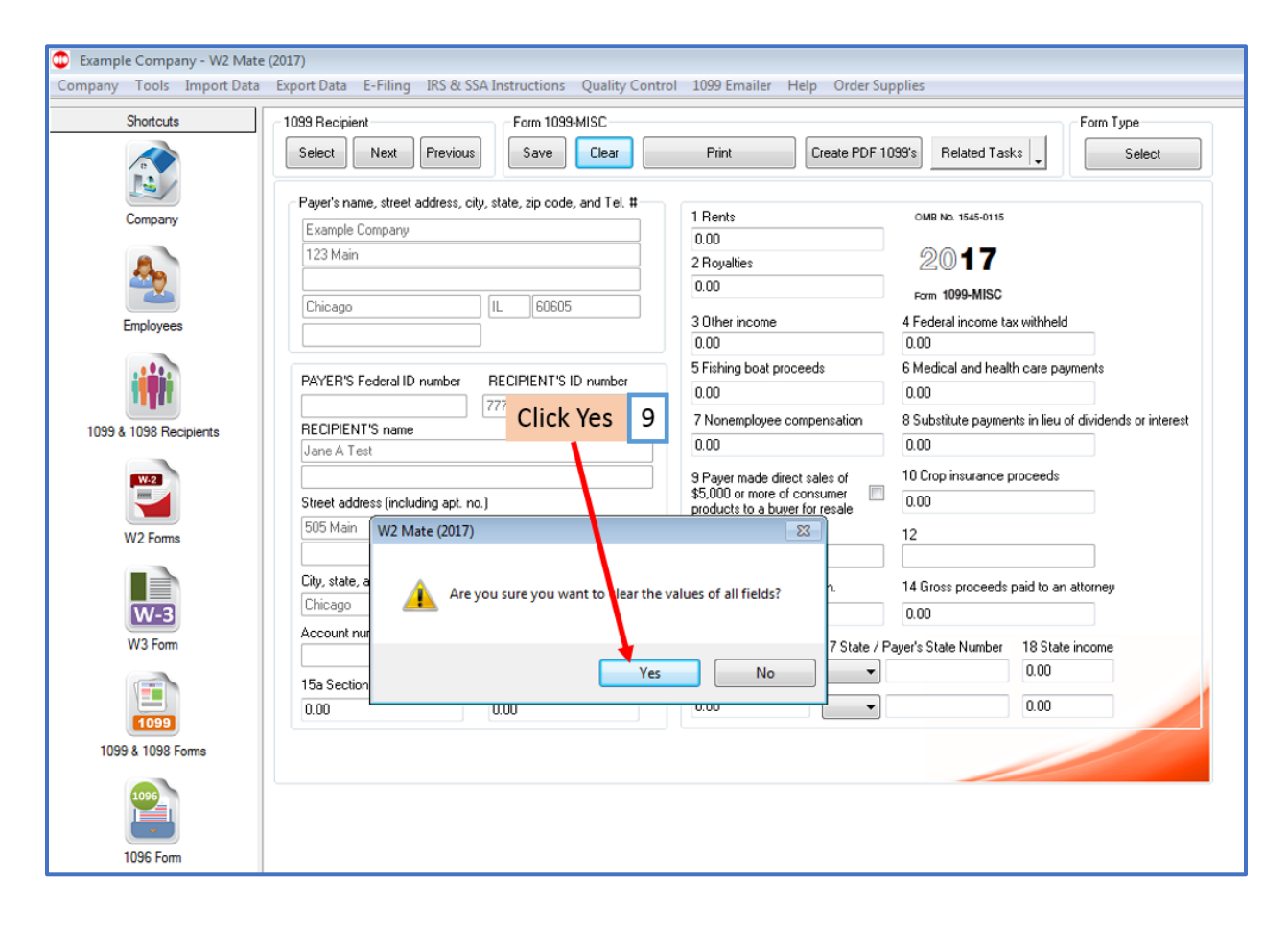